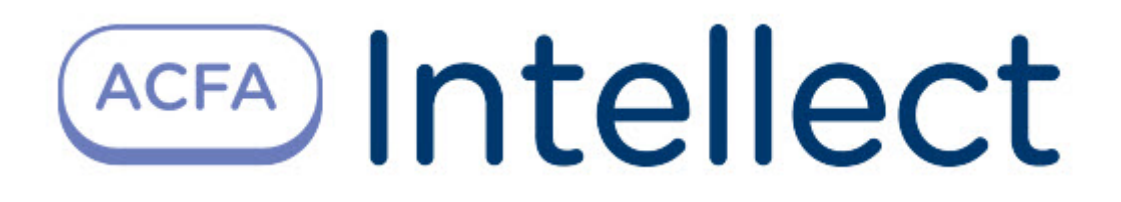

# Руководство по настройке и работе с модулем интеграции Рубеж-08

ACFA Интеллект

Last update 09/29/2022

# Table of Contents

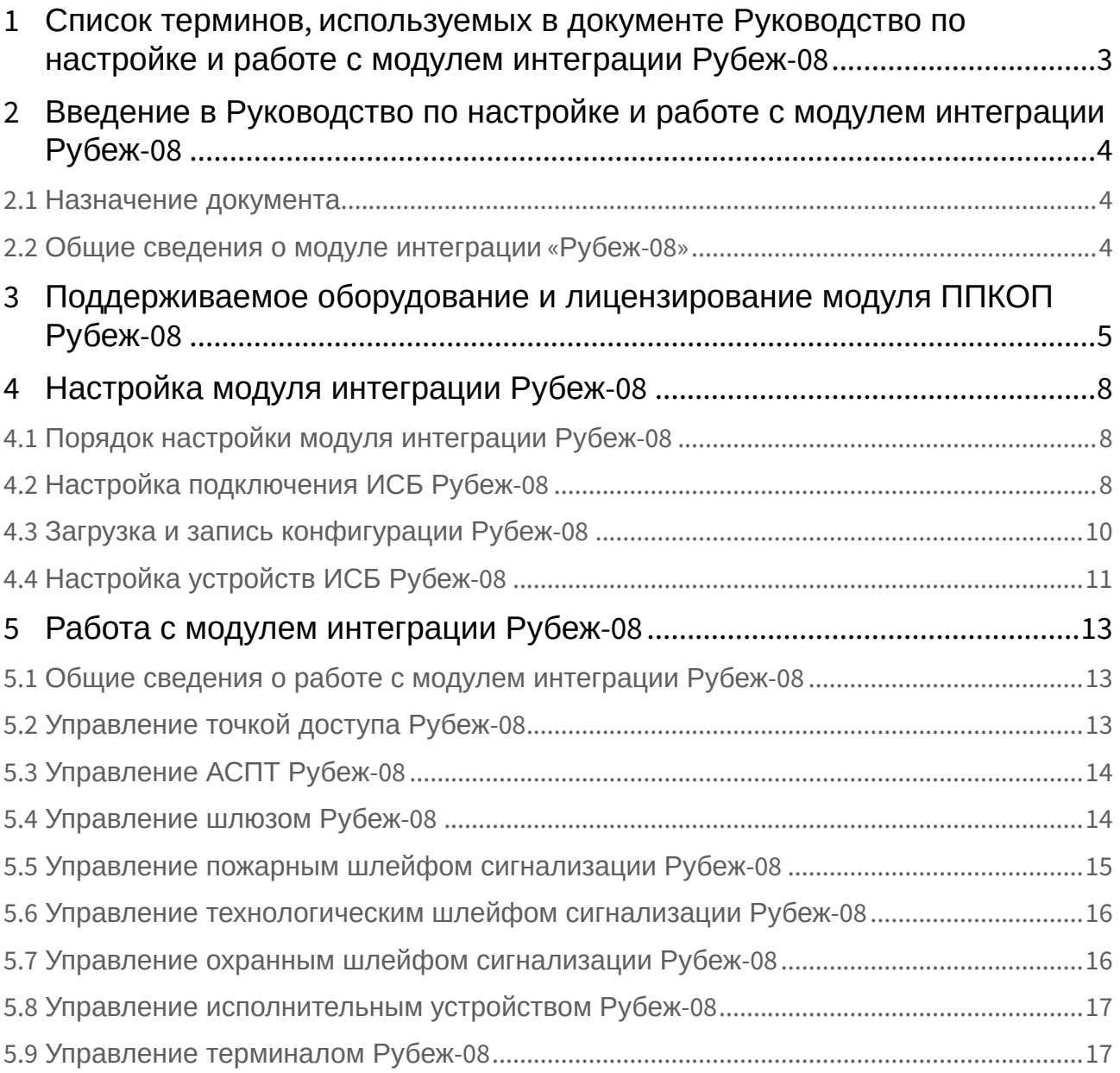

## <span id="page-2-0"></span>1 Список терминов, используемых в документе Руководство по настройке и работе с модулем интеграции Рубеж-08

Сервер – компьютер с установленной конфигурацией **Сервер** программного комплекса *Интеллект.*

Система контроля и управления доступом (СКУД) – программно-аппаратный комплекс, предназначенный для осуществления функций контроля и управления доступом.

Доступ – перемещение пользователей, транспорта и других объектов в (из) помещения, здания, зоны и территории.

Контроллер – электронное устройство, предназначенное для контроля и управления точками доступа.

Точка доступа – место, где осуществляется контроль доступа. Точкой доступа могут быть дверь, турникет, ворота, шлагбаум, оборудованные считывателем, электромеханическим замком и другими средствами контроля доступа.

Считыватели – электронные устройства, предназначенные для ввода запоминаемого кода с клавиатуры либо считывания кодовой информации с ключей (идентификаторов) системы.

Идентификатор доступа – ключ (физический или цифровой), по которому предоставляется доступ объектам в помещения, здания, зоны и территории.

Карта доступа – физический идентификатор доступа, регистрируемый считывателем.

Исполнительные устройства – реле, сигналы, лампочки.

БЦП – блок центральный процессорный прибора приемо-контрольного охранно-пожарного (*Рубеж-07*, *Рубеж-08*, *Рубеж-60*).

Терминал – оборудование, используемое для организации управления системой конечными пользователями.

Охранный шлейф сигнализации – шлейф сигнализации, в который включаются охранные извещатели (магнито-контактные, ударно-контактные), либо выходные цепи извещателей объемного действия, приемно-контрольных приборов.

Пожарный шлейф сигнализации – шлейф сигнализации, в который включаются пожарные извещатели (дымовые, тепловые максимально-дифференциальные, тепловые максимальные, тепловые пожарные, комбинированные, с релейным выходом).

Технологический шлейф сигнализации – шлейф сигнализации, в который включаются различного рода технологические извещатели, датчики окружающей среды и др.

АСПТ – автоматическая система пожаротушения.

ИСБ – интегрированная система безопасности.

## <span id="page-3-0"></span>2 Введение в Руководство по настройке и работе с модулем интеграции Рубеж-08

### **На странице:**

• [Назначение](#page-3-1)  документа

• [Общие сведения о](#page-3-2)  модуле интеграции «Рубеж-08»

### <span id="page-3-1"></span>2.1 Назначение документа

Документ *Руководство по настройке и работе с модулем интеграции Рубеж-08* является справочноинформационным пособием и предназначен для настройщиков и операторов модуля *Рубеж-08*. Данный модуль работает в составе систем охранно-пожарной сигнализации и контроля и управления доступом, реализованных на базе программного комплекса *ACFA Intellect*.

В данном Руководстве представлены следующие материалы:

- 1. общие сведения о модуле интеграции *Рубеж-08*;
- 2. настройка модуля интеграции *Рубеж-08*;
- 3. работа с модулем интеграции *Рубеж-08*.

### <span id="page-3-2"></span>2.2 Общие сведения о модуле интеграции «Рубеж-08»

Модуль интеграции *Рубеж-08* работает в составе подсистем *ОПС* и *СКУД*, реализованных на базе ПК *ACFA Intellect*, и предназначен для конфигурирования и управлением ИСБ *Рубеж-08*.

### **Примечание.**

Подробные сведения о ИСБ *Рубеж-08* приведены в официальной справочной документации (производитель данного оборудования НПФ «Сигма-ИС»).

Перед настройкой модуля интеграции *Рубеж-08* необходимо выполнить следующие действия:

- 1. Установить необходимое оборудование на охраняемый объект.
- 2. Подключить ИСБ *Рубеж-08* к Серверу.

# <span id="page-4-0"></span>3 Поддерживаемое оборудование и лицензирование модуля ППКОП Рубеж-08

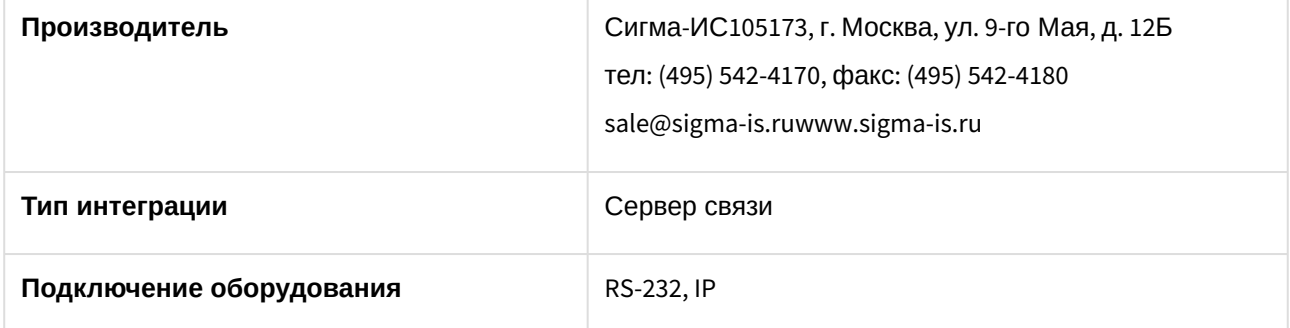

#### **Поддерживаемое оборудование**

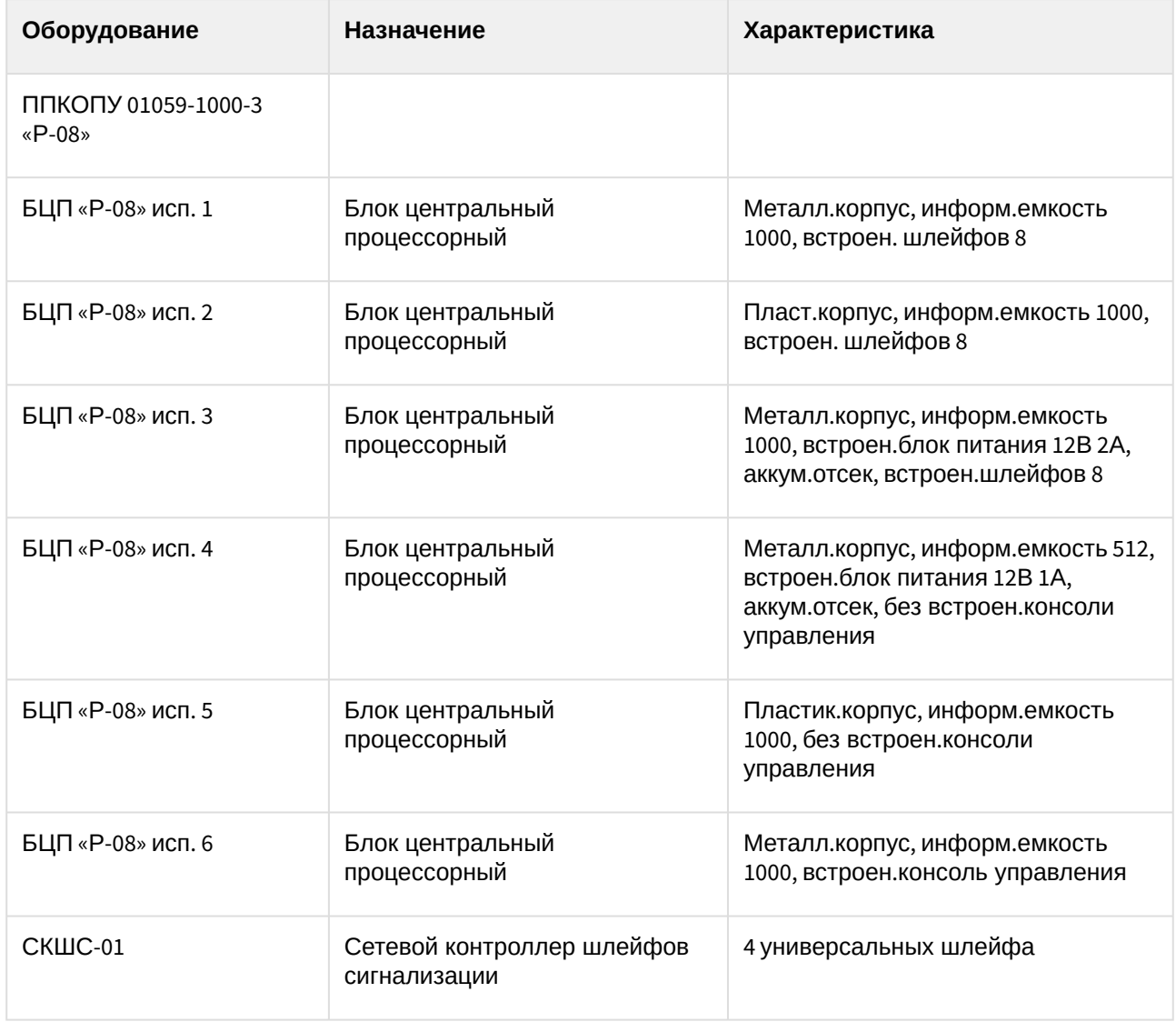

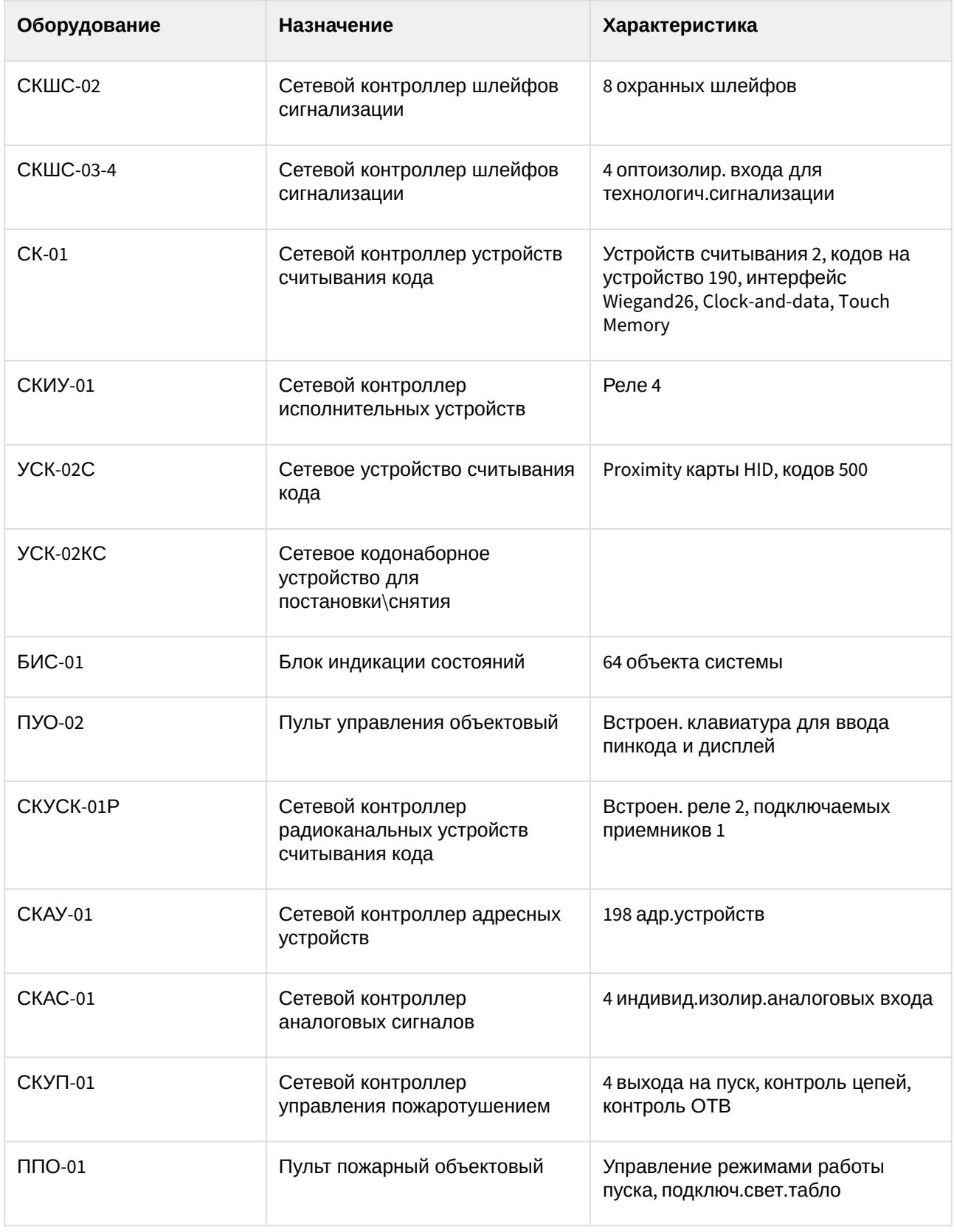

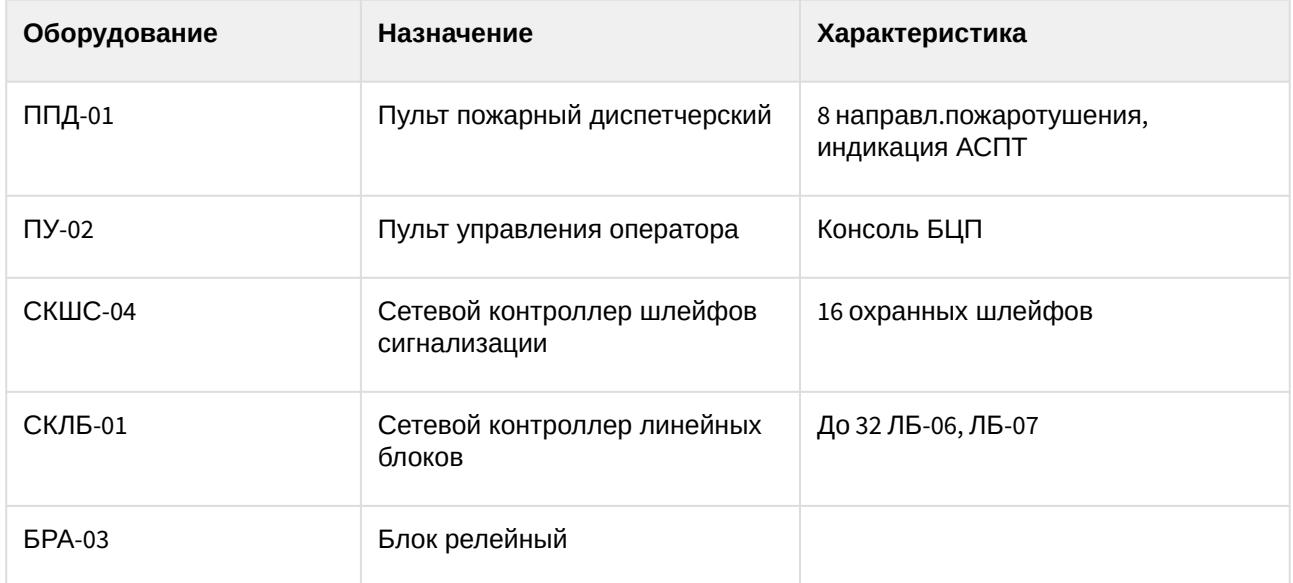

#### **Защита модуля**

За 1 БЦП Рубеж-08 вне зависимости от исполнения.

# <span id="page-7-0"></span>4 Настройка модуля интеграции Рубеж-08

### <span id="page-7-1"></span>4.1 Порядок настройки модуля интеграции Рубеж-08

Настройка модуля интеграции *Рубеж-08* в ПК *ACFA-Интеллект* производится в следующей последовательности:

- 1. [Настройка подключения БЦП](#page-7-2).
- 2. [Настройка устройств ИСБ](#page-10-0) *Рубеж-08*.

### <span id="page-7-2"></span>4.2 Настройка подключения ИСБ Рубеж-08

Настройка подключения БЦП осуществляется на панели настроек объекта **Рубеж 8 ИСБ**. Данный объект создается на базе объекта **Компьютер** на вкладке **Оборудование** диалогового окна **Настройка системы**.

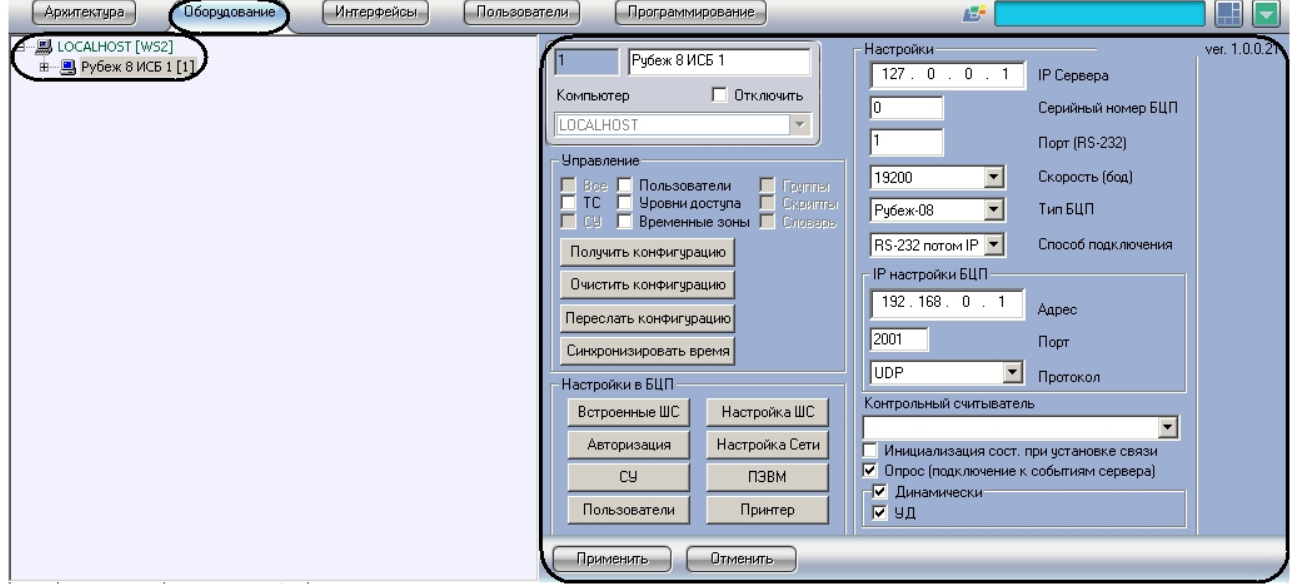

Настройка подключения БЦП проходит следующим образом:

1. Перейти на панель настроек объекта **Рубеж 8 ИСБ**.

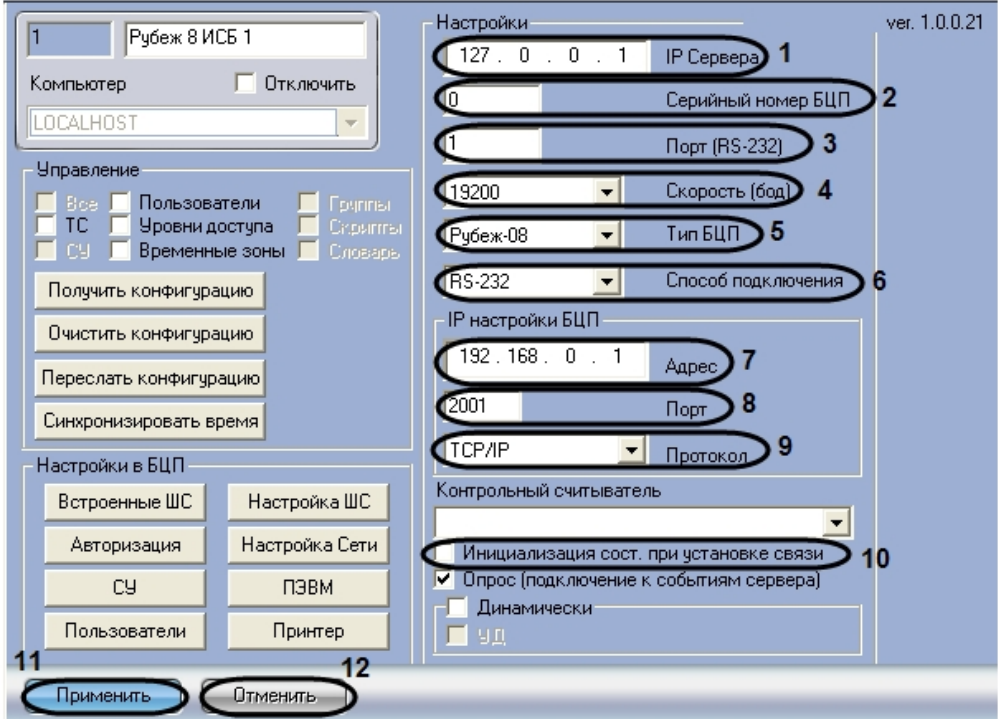

- 2. В поле **IP Сервера** ввести IP-адрес Сервера, через который будет установлено соединение с БЦП (**1**).
- 3. Ввести серийный номер БЦП в соответствующем поле (**2**).
- 4. В поле **Порт (RS-232)** ввести номер COM-порта Сервера, через который будет установлено соединение с БЦП (**3**).
- 5. Из раскрывающегося списка **Скорость (бод)** выбрать скорость обмена Сервера с БЦП в бодах (**4**).
- 6. Выбрать тип БЦП из соответствующего раскрывающегося списка (**5**).
- 7. Выбрать способ подключения БЦП из соответствующего раскрывающегося списка (**6**).

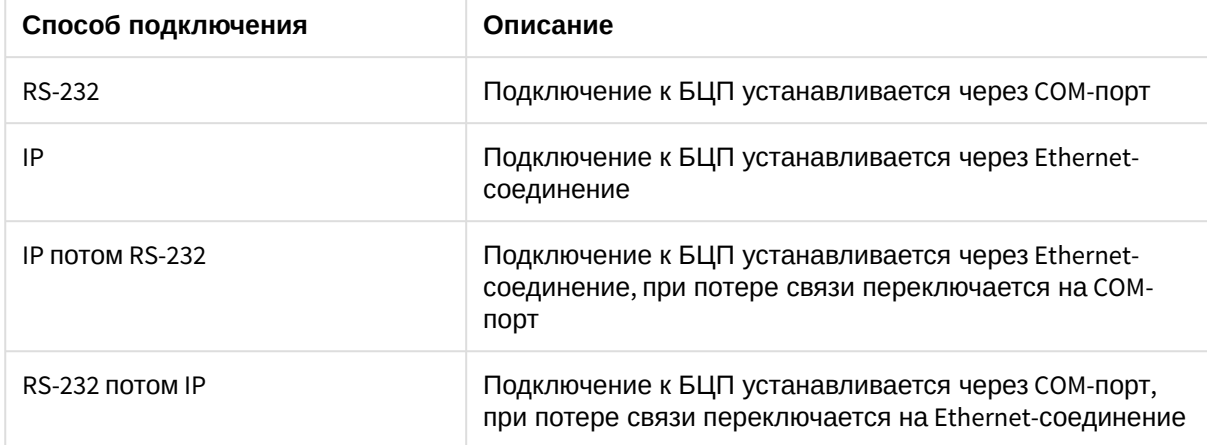

- 8. В поле **Адрес** ввести IP-адрес БЦП при использовании IP-подключения к БЦП (**7**).
- 9. В поле **Порт** ввести номер IP-порта БЦП при использовании IP-подключения к БЦП (**8**).
- 10. Из раскрывающегося списка **Протокол** выбрать тип протокола для связи с БЦП (**9**).

### **Примечание.**

В случае, если флажок напротив параметра **Инициализация состояния при установке связи** снят, то после запуска ПК *ACFA Intellect*, ШС отображаются в виде значков с потерей связи (10).

#### 11. Для сохранения изменений нажать кнопку **Применить** (**11**).

### **Примечание.**

Для отмены изменений необходимо нажать кнопку **Отменить** (**12**).

Настройка подключения БЦП завершена.

## <span id="page-9-0"></span>4.3 Загрузка и запись конфигурации Рубеж-08

Загрузка и запись конфигурации ИСБ *Рубеж-08* осуществляется на панели настроек объекта **Рубеж 8 ИСБ** и проходит следующим образом:

1. Перейти на панель настроек объекта **Рубеж 8 ИСБ**.

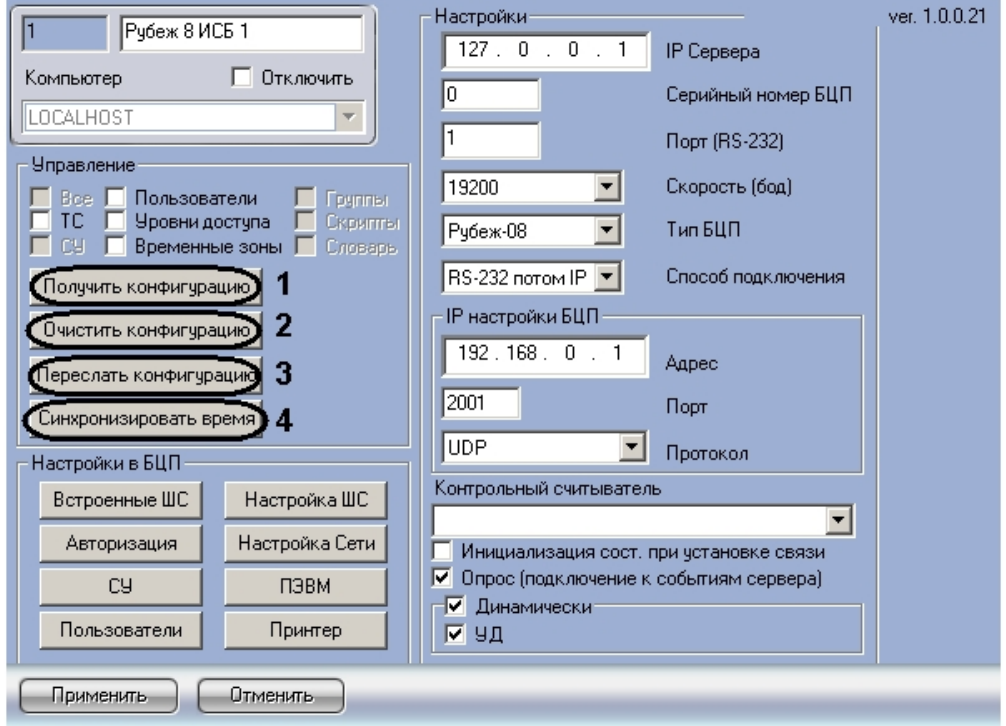

- 2. Для загрузки конфигурации из БЦП необходимо нажать кнопку **Получить конфигурацию** (**1**). После выполнения данного действия обновится дерево объектов ПК *ACFA Intellect*.
	- 日…風 LOCALHOST [WS2] віне Двубеж 8 ИСБ 1 [1] — Ш Сетевые Устройства БЦП8 - ---- | П БЦП8 "Рубеж 8 ИСБ" 1 [1.1] 白…图 Сетевые Устройства УСК-02КС  $\frac{1}{2}$  Контроллер сетевой УСК-02КСГRUBEG8 ISB CRD02К11 Г1.11 <u>ф</u>- П Группы Рубеж 8 ИСБ —  $\Box$  Группа "Рубеж 8 ИСБ" 1  $[1.1]$ □ Группа "Рубеж 8 ИСБ" 2 [1.2] Н- В Сетевые Устройства СКШС-02 **Ė…图 Сетевые Устройства СКШС-03 В. S** Программы Рубеж 8 ИСБ  $\blacksquare$  Программа "Рубеж 8 ИСБ" 1 [1.1] — В Программа "Рубеж 8 ИСБ" 2 [1.2]<br>— S Программа "Рубеж 8 ИСБ" 2 [1.2] **Е. - W** Слово Рубеж 8 ИСБ .... **W** Слово "Рубеж 8 ИСБ" 1 [1.1] в. Пона "Рубеж 8 ИСБ" 1 [1.1] ··· a Охранный ШС "Рубеж 8 ИСБ" 1 [1.1.1] —<mark>о</mark>) Технологический ШС "Рубеж 8 И" 1 [1.1.1] ..... [20] Шлюз "Рубеж 8 ИСБ" 1 [1.1.1] … <mark>வி</mark> Пожарный ШС "Рубеж 8 ИСБ" 1 [1.1.1]  $\odot$ ) Охранный ШС "Рубеж 8 ИСБ" 2 [1.1.2]
- 3. Для возврата к первоначальной конфигурации необходимо нажать кнопку **Очистить конфигурацию** (**2**).
- 4. Для записи конфигурации в БЦП необходимо нажать кнопку **Переслать конфигурацию** (**3**).
- 5. Для синхронизации времени Сервера и БЦП необходимо нажать кнопку **Синхронизировать время** (**4**).

Загрузка и запись конфигурации ИСБ *Рубеж-08* завершена.

### <span id="page-10-0"></span>4.4 Настройка устройств ИСБ Рубеж-08

Настройка устройств ИСБ *Рубеж-08* осуществляется на панелях настроек объектов, соответствующих данным устройствам.

Настройка устройств ИСБ *Рубеж-08* проходит следующим образом:

1. Перейти на панель настроек необходимого объекта.

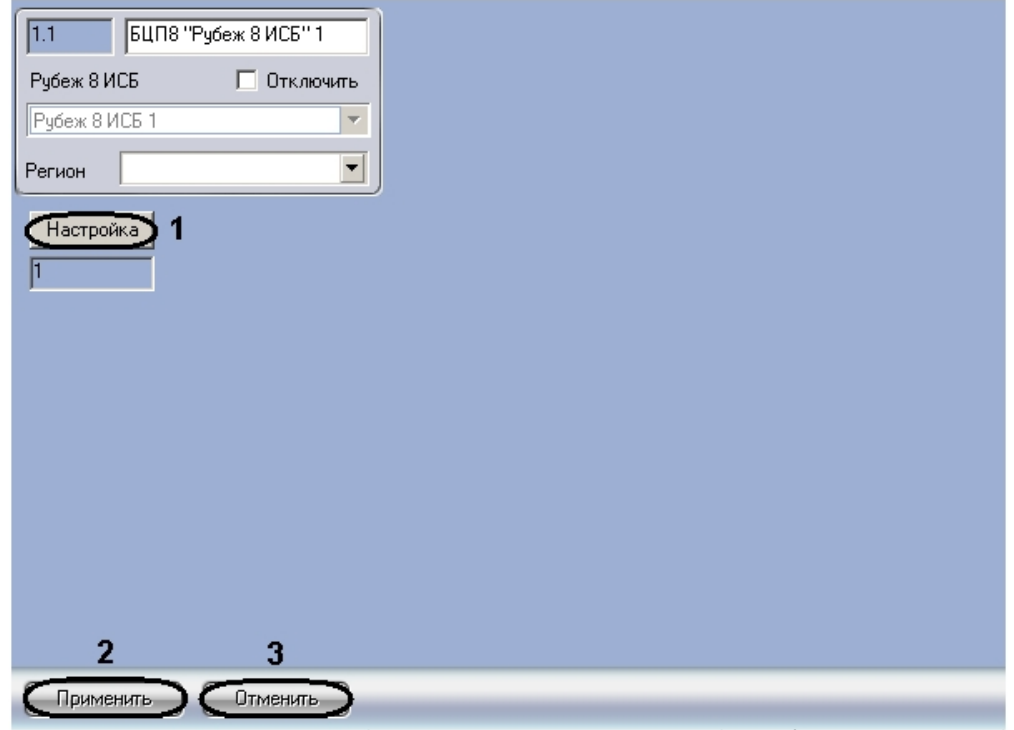

- 2. Нажать кнопку **Настройка** (**1**).
	- Откроется окно настроек устройства, соответствующего данному объекту.
- 3. Настроить устройство (см. официальную справочную документацию по ИСБ *Рубеж-08*).
- 4. Для сохранения изменений нажать кнопку **Применить** (**2**).

#### **Примечание.**

Для отмены изменений необходимо нажать кнопку **Отмена** (**3**).

5. Повторить пункты 1-4 для всех устройств, которые необходимо настроить.

Настройка устройств ИСБ *Рубеж-08* завершена.

После завершения настройки устройств необходимо произвести запись конфигурации в БЦП (см. раздел [Загрузка и запись конфигурации Рубеж](#page-9-0)-08 данной документации).

# <span id="page-12-0"></span>5 Работа с модулем интеграции Рубеж-08

### <span id="page-12-1"></span>5.1 Общие сведения о работе с модулем интеграции Рубеж-08

Для работы с модулем интеграции *Рубеж-08* используются следующие интерфейсные объекты:

- 1. **Карта**.
- 2. **Протокол событий**.

Сведения по настройке интерфейсных объектов **Карта** и **Протокол событий** приведены в документе [Программный комплекс Интеллект](https://docs.itvgroup.ru/confluence/pages/viewpage.action?pageId=136938089): Руководство Администратора.

[Работа с данными интерфейсными объектами подробно описана в документе](https://docs.itvgroup.ru/confluence/pages/viewpage.action?pageId=136937896) Программный комплекс Интеллект: Руководство Оператора.

## <span id="page-12-2"></span>5.2 Управление точкой доступа Рубеж-08

Управление точкой доступа осуществляется в интерактивном окне **Карта** с использованием функционального меню объекта **Точка доступа "Рубеж 8 ИСБ"**.

#### Точка доступа "Рубеж 8 ИСБ" 1[1.1.1]

Обновить состояние Восстановить Разблокировать Сбросить Открыть замок Заблокировать

Управление точкой доступа:

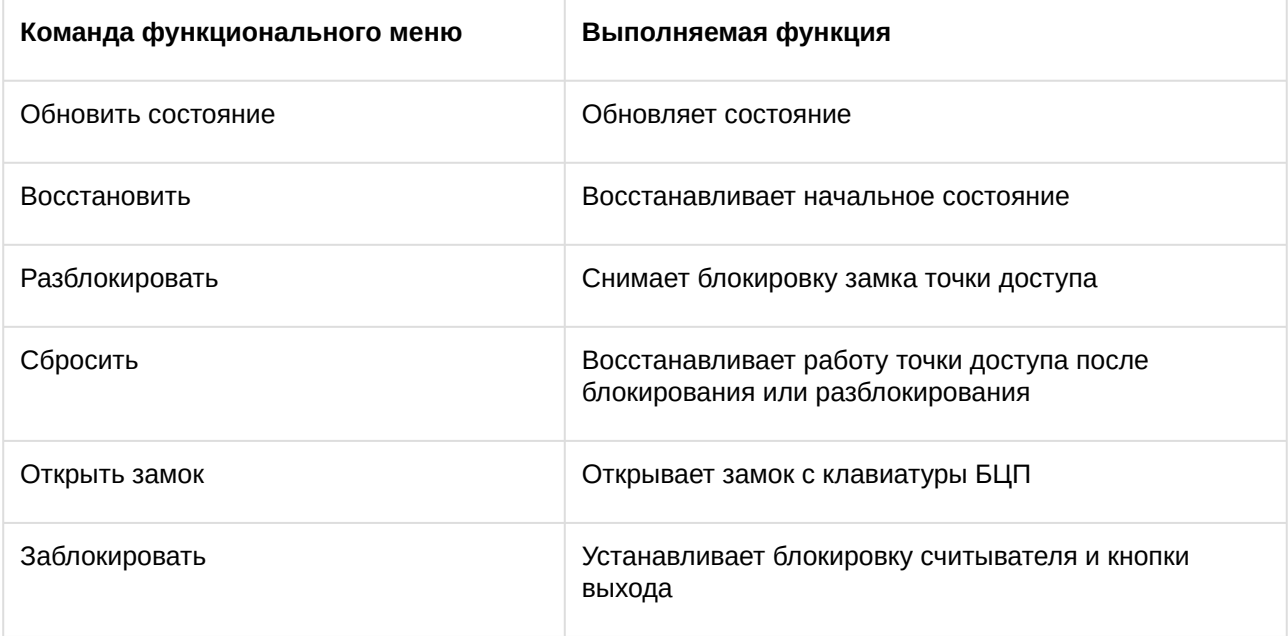

## <span id="page-13-0"></span>5.3 Управление АСПТ Рубеж-08

#### Управление АСПТ осуществляется в интерактивном окне **Карта** с использованием функционального меню объекта **АСПТ "Рубеж 8 ИСБ"**.

### АСПТ "Рубеж 8 ИСБ" 1[1.1.1]

Обновить состояние Восстановить Отмена пуска Отключить автоматику Дистанционный пуск Включить автоматику Сбросить

Управление АСПТ ИСБ Рубеж-08:

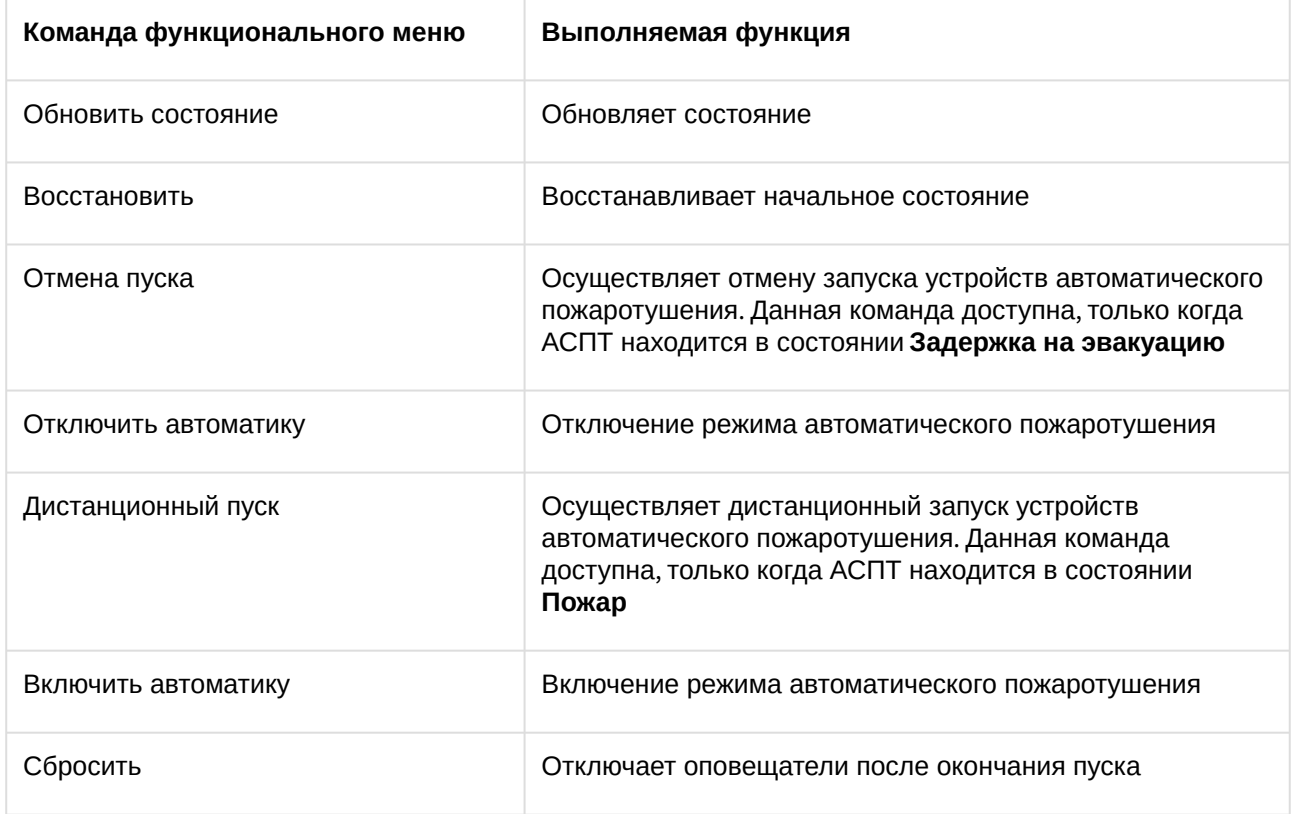

### <span id="page-13-1"></span>5.4 Управление шлюзом Рубеж-08

Управление шлюзом осуществляется в интерактивном окне **Карта** с использованием функционального меню объекта **Шлюз доступа "Рубеж 8 ИСБ"**.

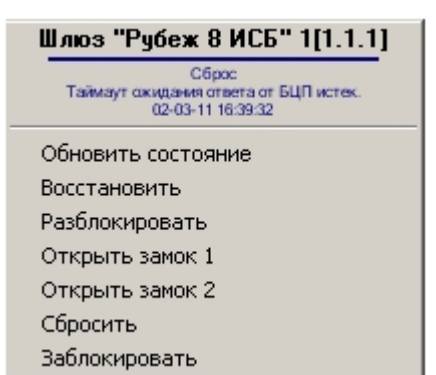

#### Управление шлюзом:

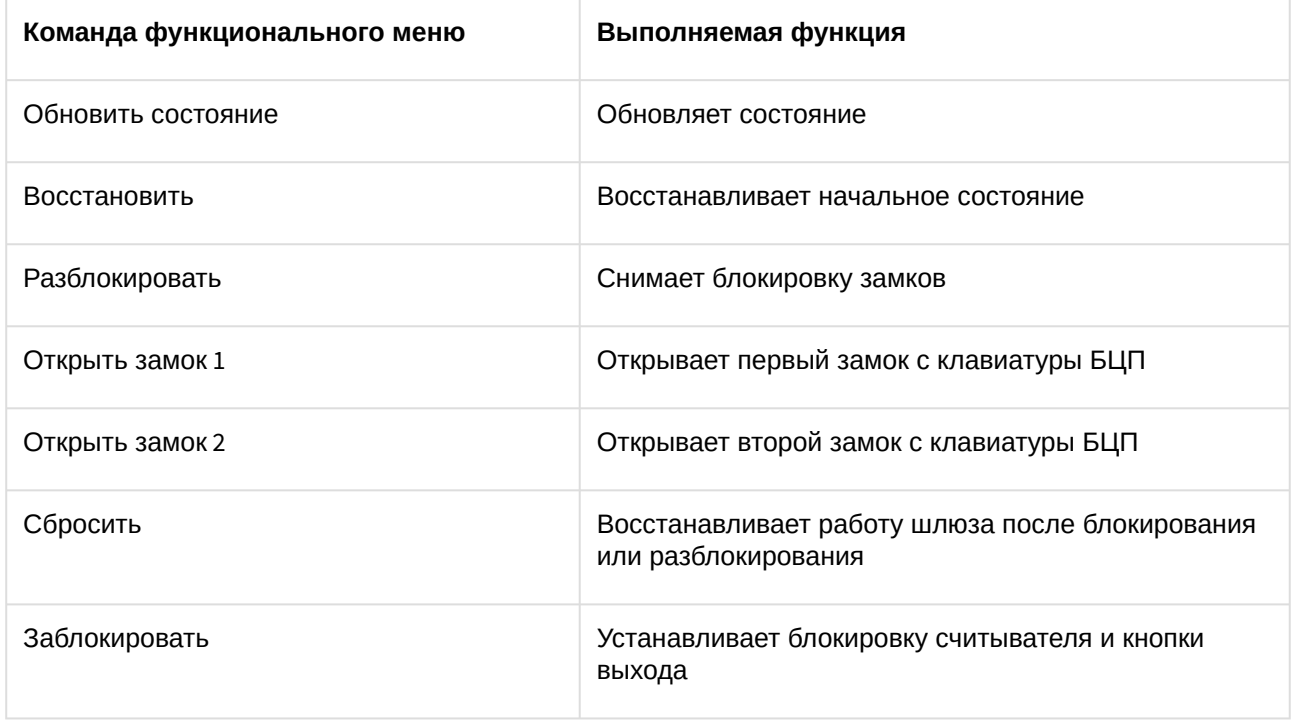

### <span id="page-14-0"></span>5.5 Управление пожарным шлейфом сигнализации Рубеж-08

Управление пожарным шлейфом сигнализации осуществляется в интерактивном окне **Карта** с использованием функционального меню объекта **Пожарный ШС "Рубеж 8 ИСБ"**.

Пожарный ШС "Рубеж 8 ИСБ" 1[1.1.1] Обновить состояние Восстановить Сбросить

Управление пожарным шлейфом сигнализации

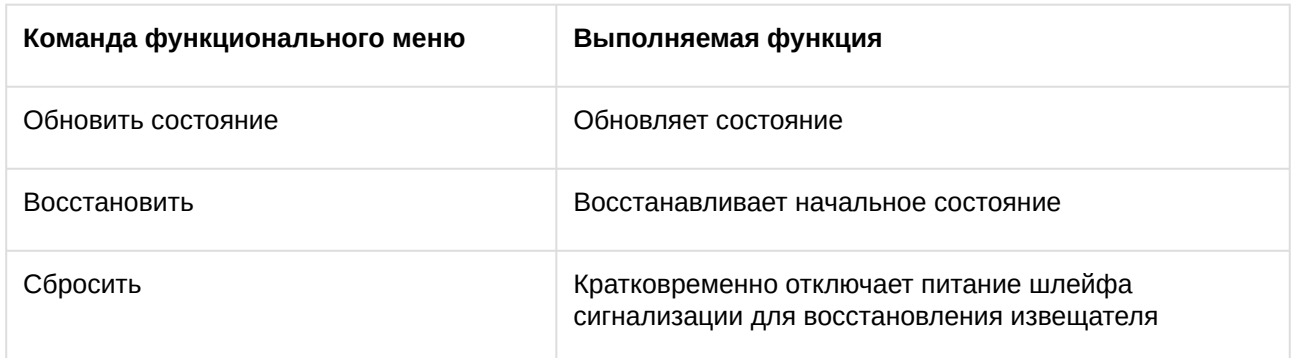

## <span id="page-15-0"></span>5.6 Управление технологическим шлейфом сигнализации Рубеж-08

Управление технологическим шлейфом сигнализации осуществляется в интерактивном окне **Карта** с использованием функционального меню объекта **Технологический ШС "Рубеж 8 ИСБ"**.

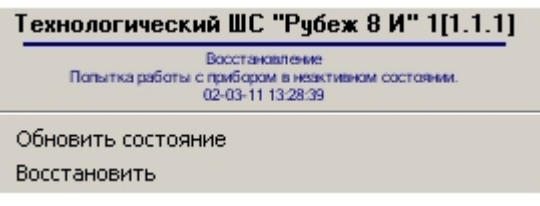

Управление технологическим шлейфом сигнализации:

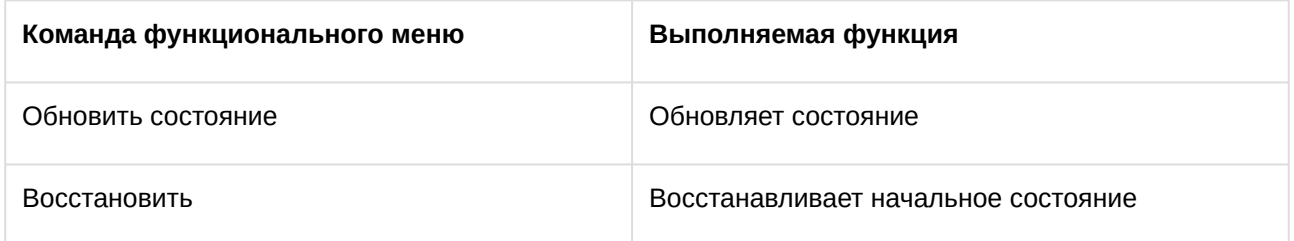

### <span id="page-15-1"></span>5.7 Управление охранным шлейфом сигнализации Рубеж-08

Управление охранным шлейфом сигнализации осуществляется в интерактивном окне **Карта** с использованием функционального меню объекта **Охранный ШС "Рубеж 8 ИСБ"**.

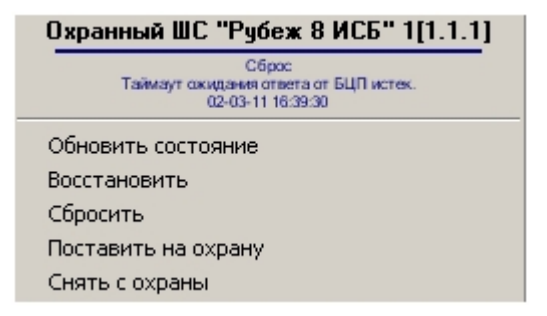

Управление охранным шлейфом сигнализации:

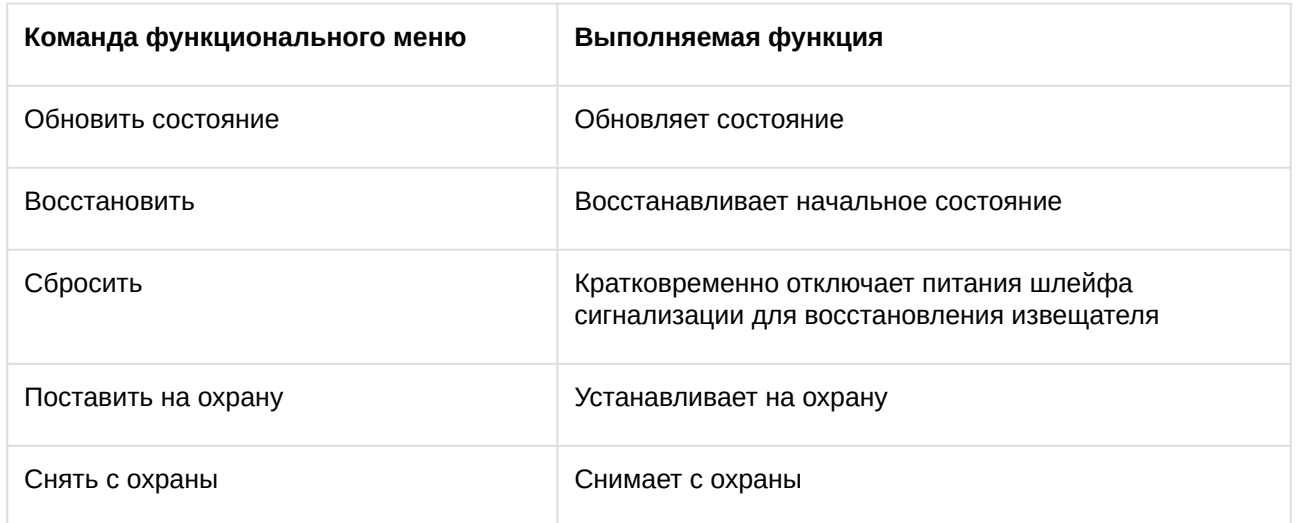

## <span id="page-16-0"></span>5.8 Управление исполнительным устройством Рубеж-08

Управление исполнительным устройством осуществляется в интерактивном окне **Карта** с использованием функционального меню объекта **Исп. устр-во "Рубеж 8 ИСБ"**.

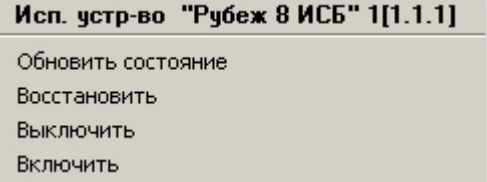

Управление исполнительным устройством:

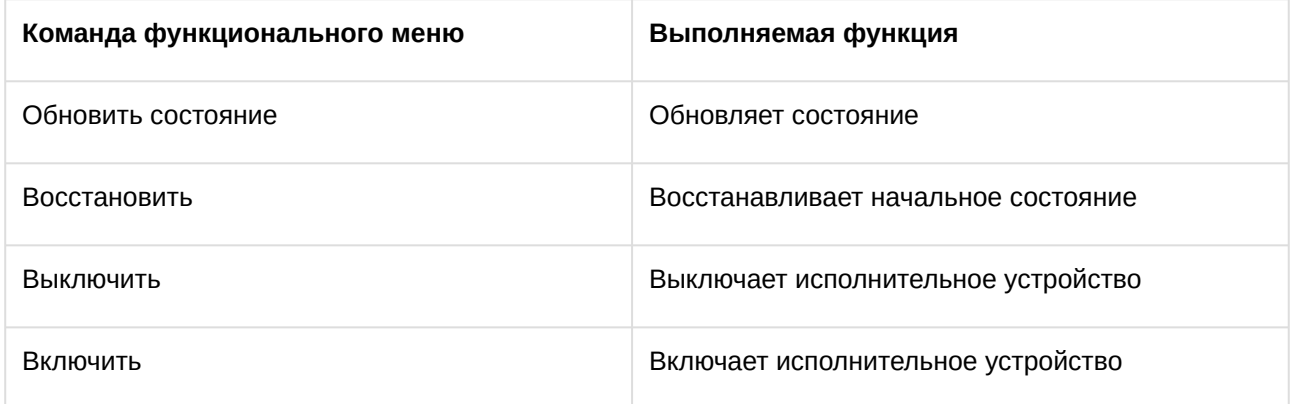

## <span id="page-16-1"></span>5.9 Управление терминалом Рубеж-08

Управление терминалом осуществляется в интерактивном окне **Карта** с использованием функционального меню объекта **Терминал "Рубеж 8 ИСБ"**.

### Терминал "Рубеж 8 ИСБ" 1[1.1.1]

Обновить состояние Восстановить Сбросить Заблокировать

Управление терминалом:

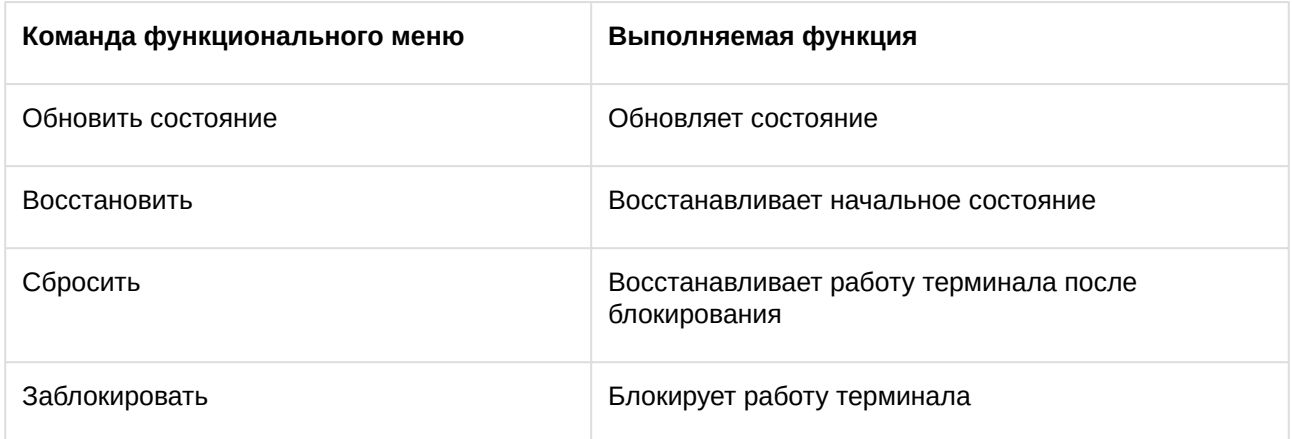